# 教师资格认定网上申报指南

# 1. 申请人账号注册、登录、信息填报

### **1.1** 账号注册

申请人首次登录中国教师资格网教师资格申报系统

(<https://sso1.jszg.edu.cn/sso/login.html?business=1>)须注册账号,点击登录页 面中"注册"按钮,将出现实名注册界面,请按页面要求完成注册。

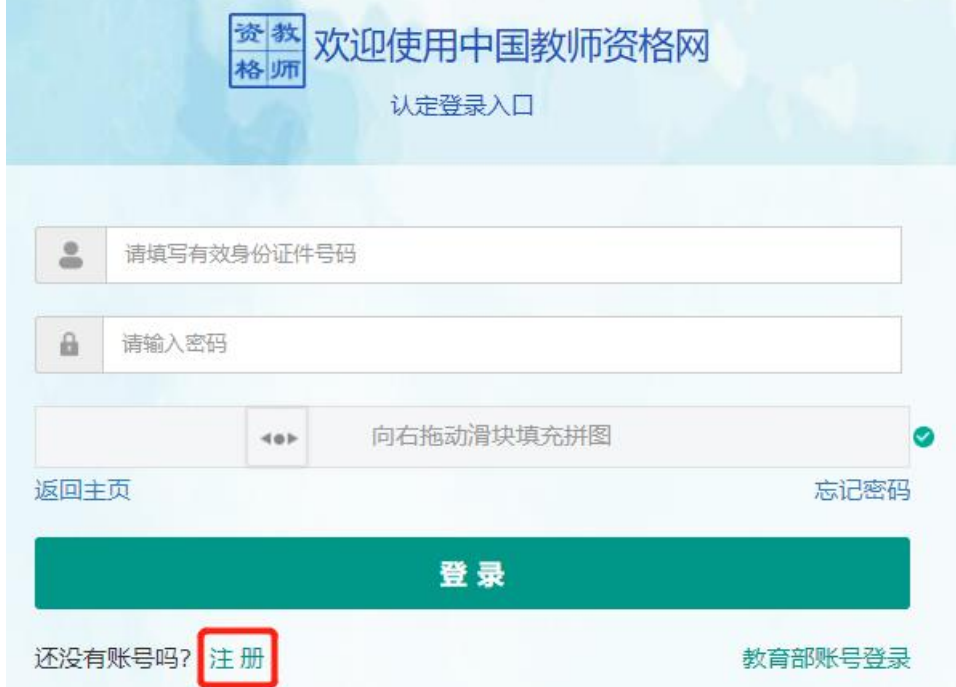

### **1.2** 申请人登录申报系统

在登录页面,申请人正确填写自己注册的账号(证件号码)和密码,拖动滑块补全 拼图,点击"登录"按钮完成登录。

登录成功,对于注册后首次登陆的或个人信息没有完善的用户,首先请完善个人身 份信息。

### **1.3** 申请人信息填报

点击顶部导航栏中"个人信息中心"按钮完善个人信息。教师资格认定申请人个人 信息中心界面中包含六个模块:个人身份信息、教师资格考试信息、普通话证书信息、 学历学籍信息、学位证书信息、教师资格证书信息。

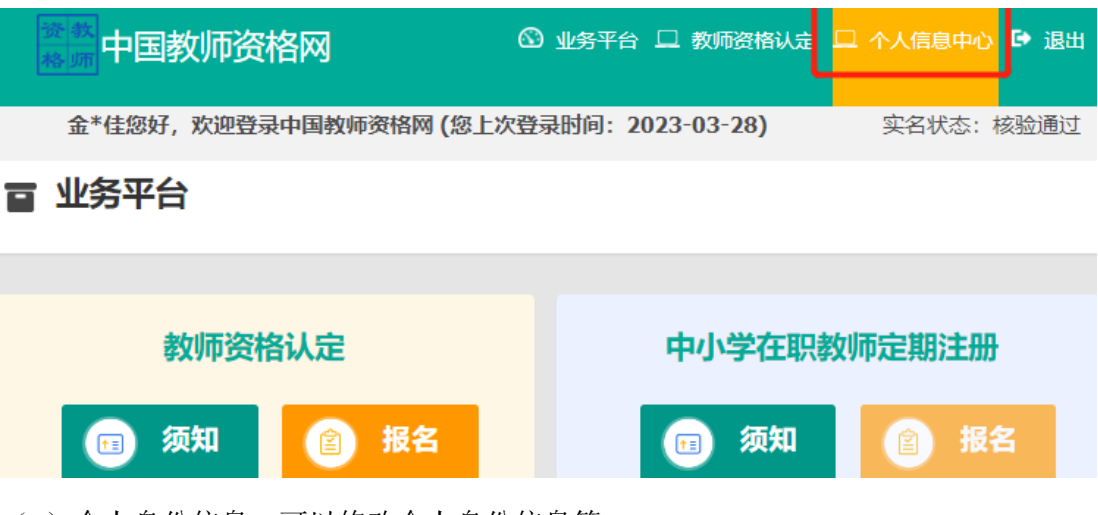

(1)个人身份信息:可以修改个人身份信息等。

(2)教师资格考试信息:我校人员无此信息,请忽略。

(3)普通话证书信息:

A. 博士学位者及具有教授、副教授职务者,选择"免测",并上传博士学位证书 或学校人事部开具的"职称证明"扫描件;

B. 其他人员: 根据页面中的"操作说明"进行填报核验或上传资料。

(4)学历信息:根据页面中的"操作说明"进行填报、核验或上传资料。

(5)学位证书信息:请填写最高学位信息,根据您学位证书上的真实信息,补齐本页面 上所空缺的信息。

(6)教师资格证书信息:如果您已经有认定过的教师资格证书,在"教师资格证书信 息"下将列出该证书的相关信息。

# 2. 教师资格认定报名

完善个人信息后,点击顶部导航栏中"业务平台"按钮。

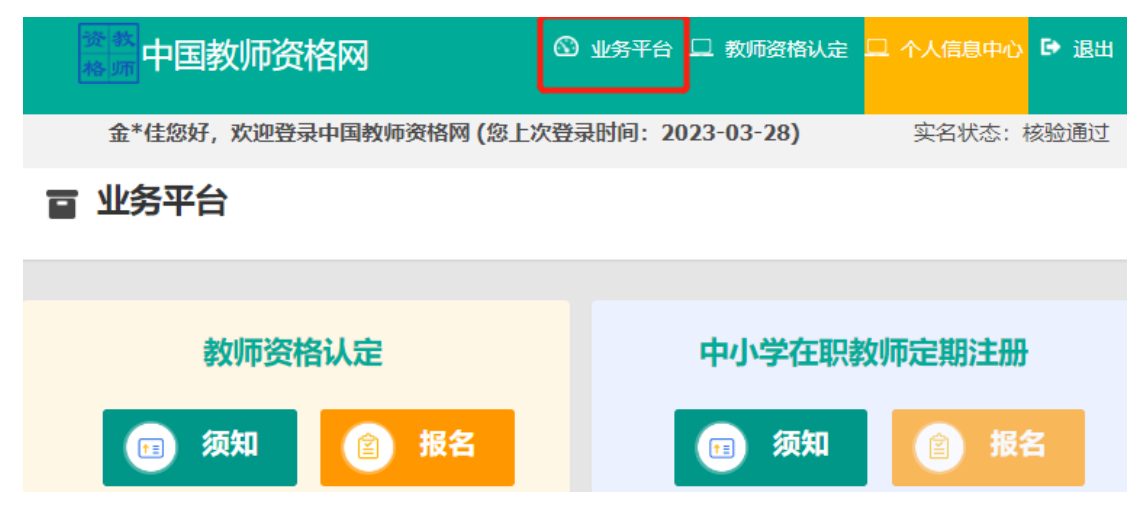

在业务平台页面下, 洗择**教师资格认定**业务模块, 首先点击 <sup>@ 麴 </sup>按钮, 仔细阅读

教师资格认定申请人必读中的内容。

申请人必读

#### 教师资格认定申请人必读

根据《中华人民共和国教师法》、《教师资格条例》、《<教师资格条例>实施办法》等有关规定,中国公民凡遵守宪法和法律,热爱教育事业,具有良好 思想品德,具备规定的学历,教师资格考试合格,有教育教学能力,经认定合格的,可以取得教师资格。

#### 申请认定教师资格需要准备或提交以下材料

1.有效身份证件(如身份证、户口簿、居住证、港澳台居民居住证、港澳居民来往内地通行证、 五年有效期台湾居民来往大陆通行证等)

2.学历证书 (应届毕业生请准备学业成绩单)

3.教师资格考试合格证明(各省份中小学教师资格考试改革试点前入学的符合直接认定条件的全日制师范生和全日制教育硕士不提供此项证明)

4.普通话水平测试等级证书

5.教师资格认定体检表

6.近期本人1寸白色免冠正面证件照(须与系统中上传的电子照片为同一底版)

网上申报时认定系统对学历、考试、普通话等信息验证通过的,现场确认时则无需再出示相关证件原件。体检表需按本省份或认定机构的通知要求提交。 具体需要出示或提交的材料请以认定机构的公告为准。

阅读完毕后, 请在右上角点击 <sup>题业务平台</sup> 按钮, 返回业务平台, 选择教师资格认

定业务模块下, 点击 <sup>● 略</sup> 按钮, 选择"北京大学"确认点, 点击"认定申请报名"

## (请注意按系统提示时间进行网报)。

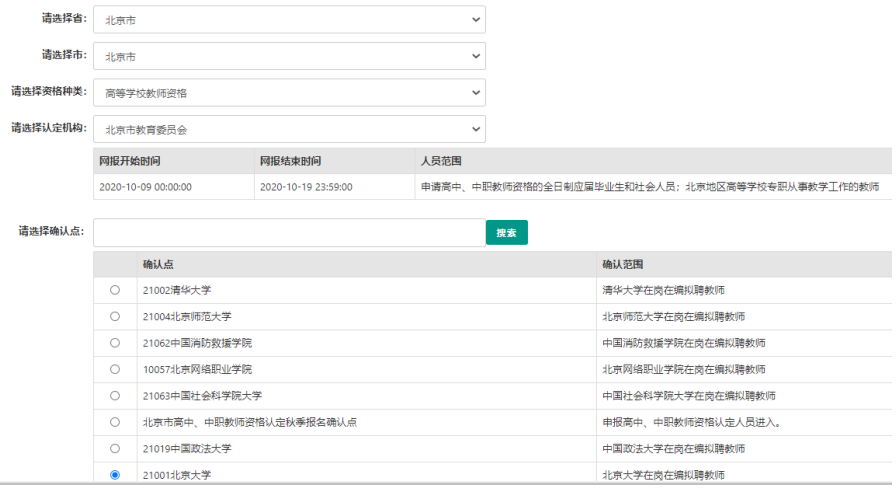

请仔细阅读教师资格认定网上申报协议,阅读完毕,请勾选下方"本人已阅读'教 师资格认定网上申报协议'并完全同意。"及"本人授权中国教师资格网向有关部门杳 询本人的性侵违法犯罪信息,并将其结果应用于教师资格认定。"的复选框,点击【下一 步】填写身份信息。

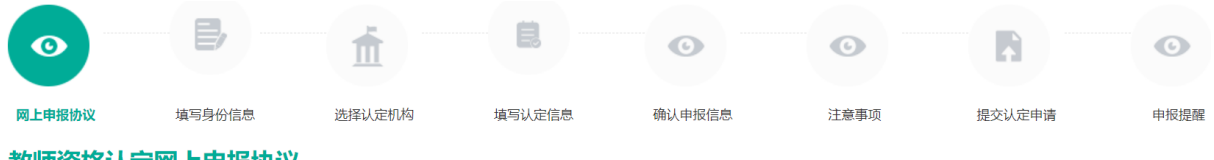

#### 教师资格认定网上申报协议

1.本申报系统的所有权归中国教师资格网所有,不得修改或他用,违者追责。

2.申请人已经认真阅读并知晓了教师资格认定模块下"须知"的相关内容。

3.申请人必须在规定的时间内,登录本申报系统执行相关操作。因个人原因而导致的申报异常,由本人承担所有责任。

4.申请人理解并同意由于不可抗力所引起的无法正常申报的情况,本申报系统不承担任何直接或间接责任。

5.申请人须保证提交的个人信息真实、准确,申请人将承担由于信息不真实、不准确、隐瞒、伪造和个人疏漏所导致的一切后果。

6.申请人同意本申报系统对个人申报信息进行在线核验。核验信息包括但不限于申请人个人信息、学历 (或学籍) 信息、普通话 水平测试信息、有无犯 罪记录信息、教师资格考试信息等。

7.本申报系统尊重并保护申请人网上申报留存的个人隐私信息。未经本人同意, 本申报系统不会主动公开、编辑、 披露或透露任何个人隐私信息,但根 据法律法规规定必须披露的或司法部门或其他法律授权的机关依照法定程序要求提供的除外。

8.申请人同意本申报系统进行针对性侵违法犯罪信息的准入查询,并将此查询结果提供给所报名的认定机构。如对查询结果有异议,申请人可以通过认 定机构申请复查。准入查询具体内容请参考 《关于建立教职员工准入查询性侵违法犯罪信息制度的意见》 。

在教师资格认定报名开始前,您可以在 "个人信息中心" 页面下,完成普通话水平测试等级证书信息、学历证书信息、学位证书信息的核验 或补充。

□ 本人已阅读"教师资格认定网上申报协议"并完全同意。

□本人授权中国教师资格网向有关部门查询本人的性侵违法犯罪信息,并将其结果应用于教师资格认定。

#### 请仔细阅读,还剩7秒

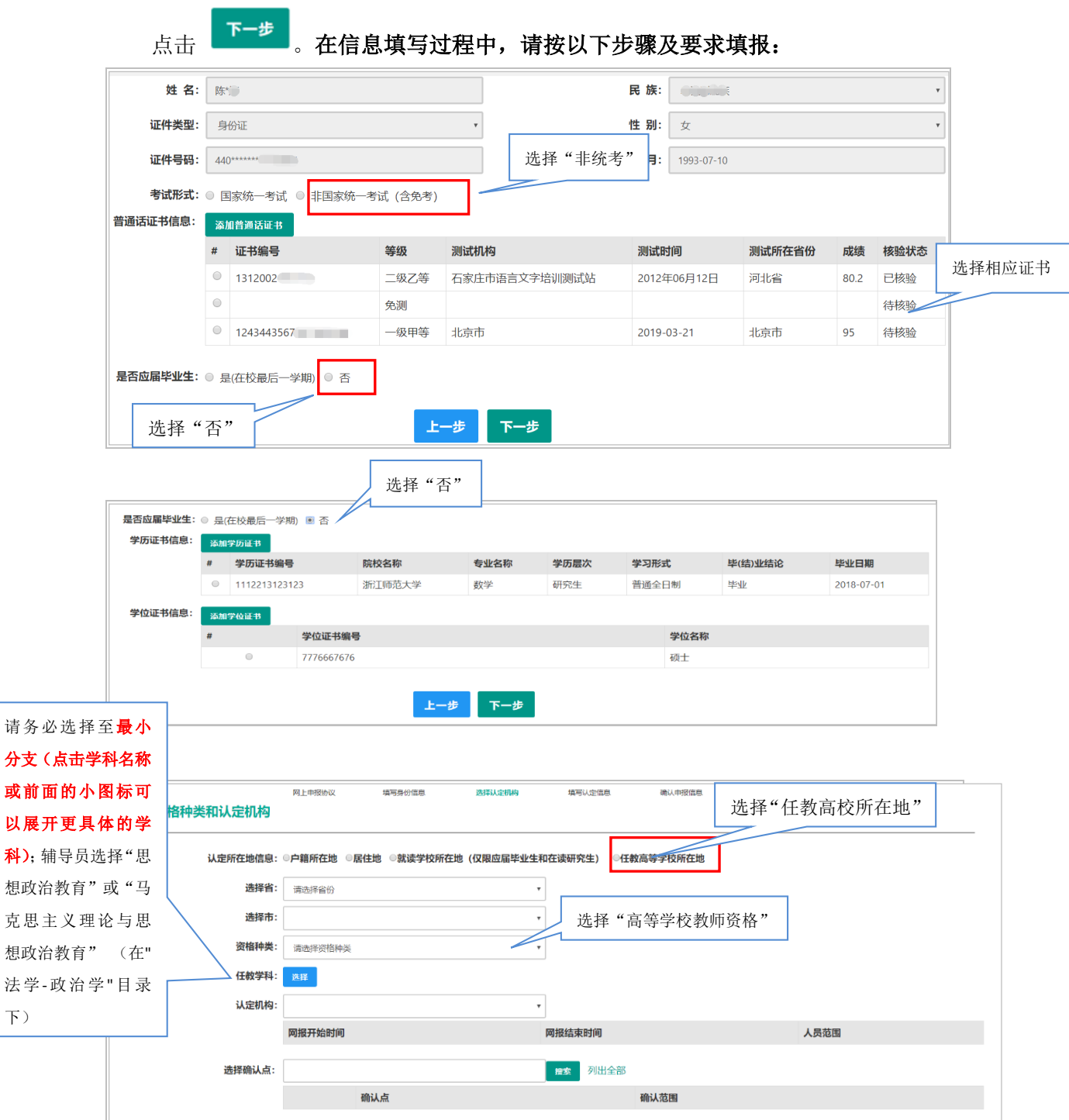

科

克

法  $\overline{F}$ 

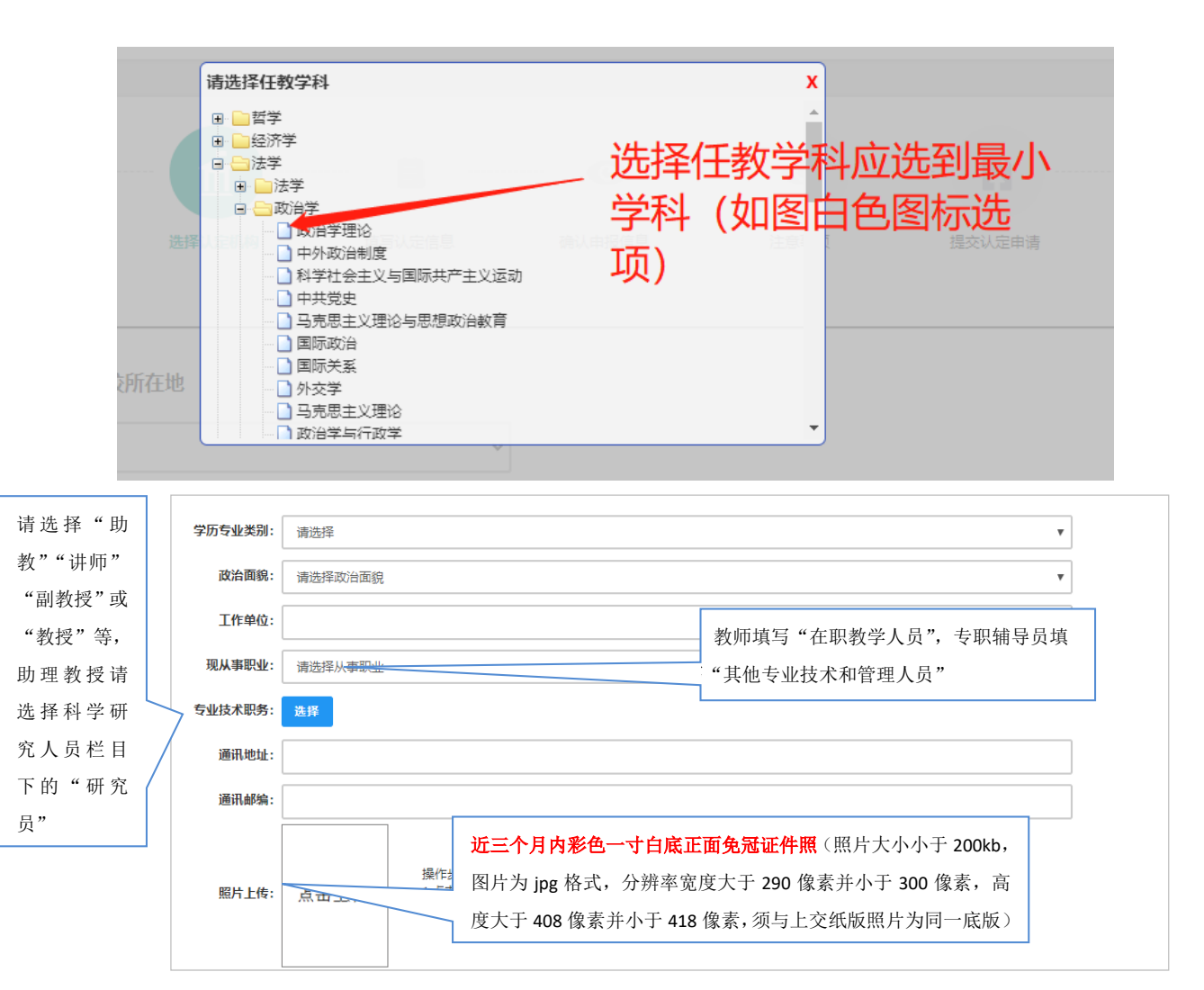

请点击个人承诺书图片,通过手机微信、支付宝或其他扫码工具扫描页面中弹出的 二维码,并在手机端手写签名,确认签名清晰无误后,即可提交。提交签名后,点击网 页端的"已签名"按钮,查看签名合成后的效果,如清晰无误,则可进行后续步骤。如 需修改,可点击合成后的图片,重新获取二维码并签名。

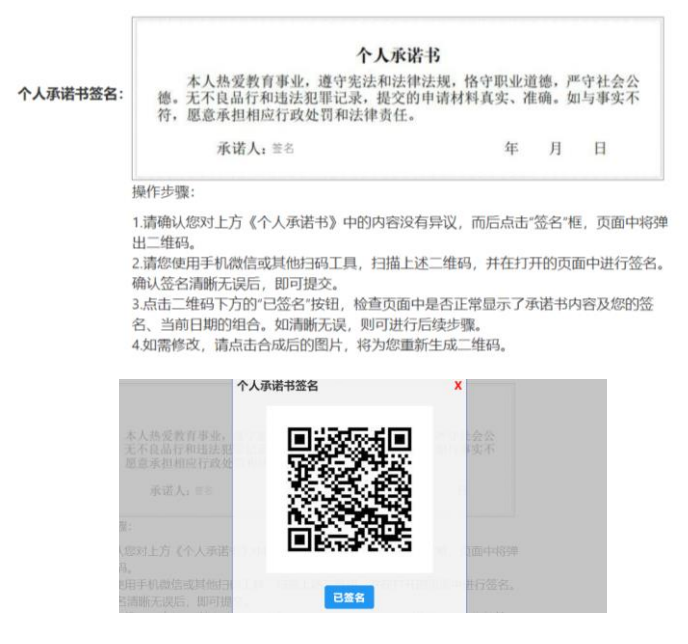

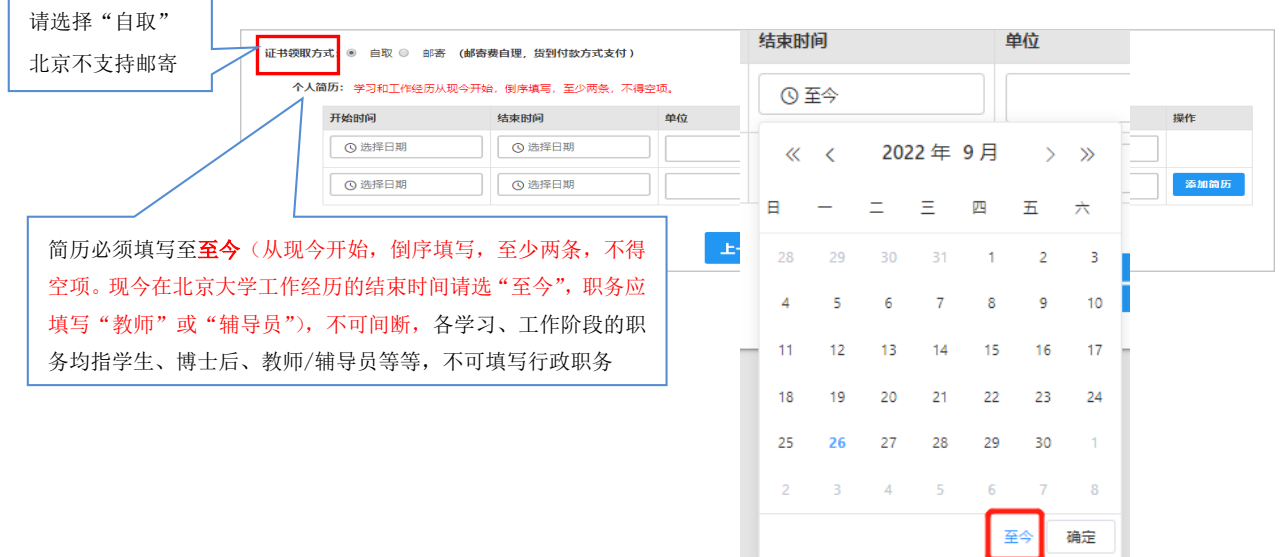

填写完成后点击 下步按钮,看到确认信息页面,请仔细核对信息,如有错误,请及 时在本页面更改,如确认无误,点击 下步按钮,仔细阅读注意事项相关内容后点击"下 一步"按钮,看到提交信息页面,仔细阅读个人承诺。

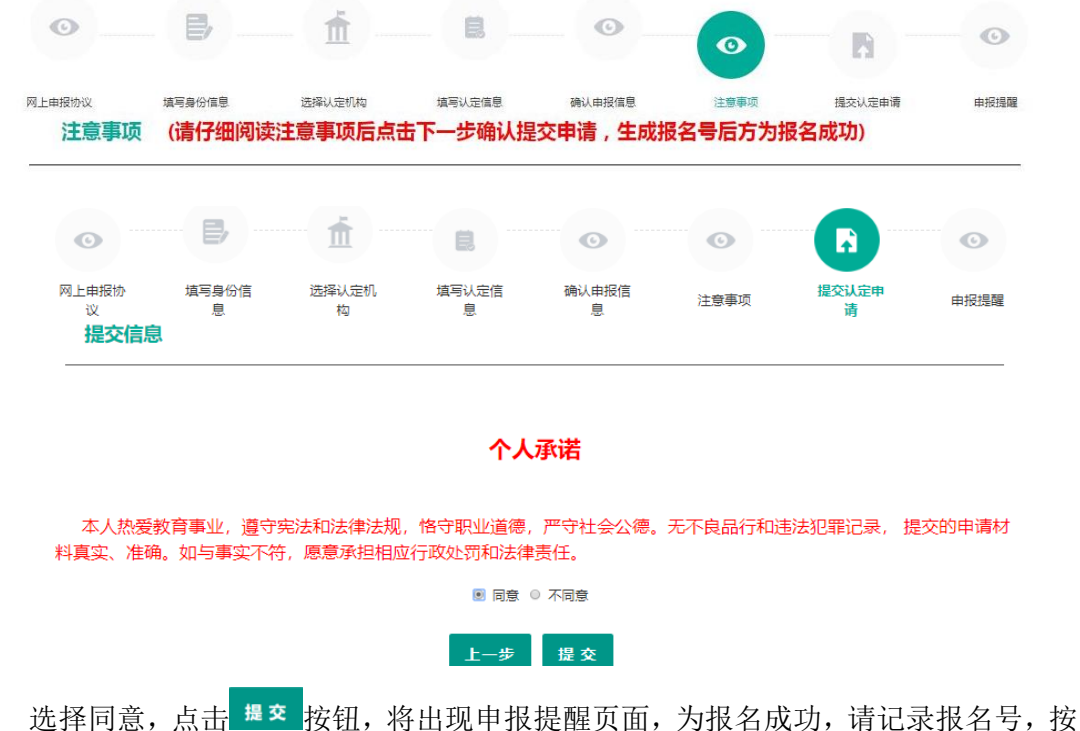

学校通知要求向所在单位提交报名材料。

#### 由报提醒

报名成功!报名号: 212553。建议您记录报名号备查。

# 3. 查询修改认定报名信息

点击"教师资格认定信息"功能中的【查询报名信息】按钮后,会显示当前批次的 报名记录。

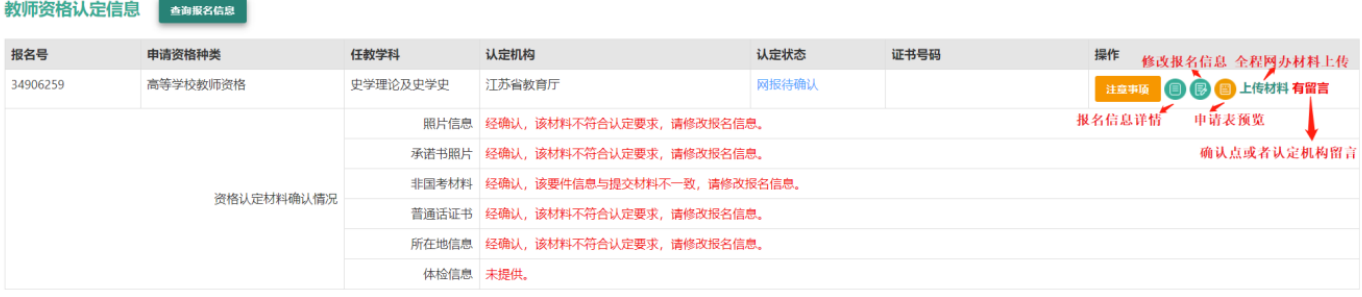

点击右侧操作栏内的【详情】按钮 ,可查看认定报名表信息,需要检查报名信息 是否正确,个人照片和个人承诺书是否清晰完整,如有错误,请及时按要求修改。

如需修改报名信息,请点击右侧操作栏内的修改按钮 2 进行修改,确认后提交。 个 人身份、普通话、学历、学籍、学位证书信息需前往个人信息中心调整。

# 4. 问题及解决办法

在教师资格认定过程中遇到问题,请参[考中国教师资格网导航栏中的咨询服务—常](https://www.jszg.edu.cn/consult.html?type=cjwt&column=jszg) [见问题对](https://www.jszg.edu.cn/consult.html?type=cjwt&column=jszg)照处理。

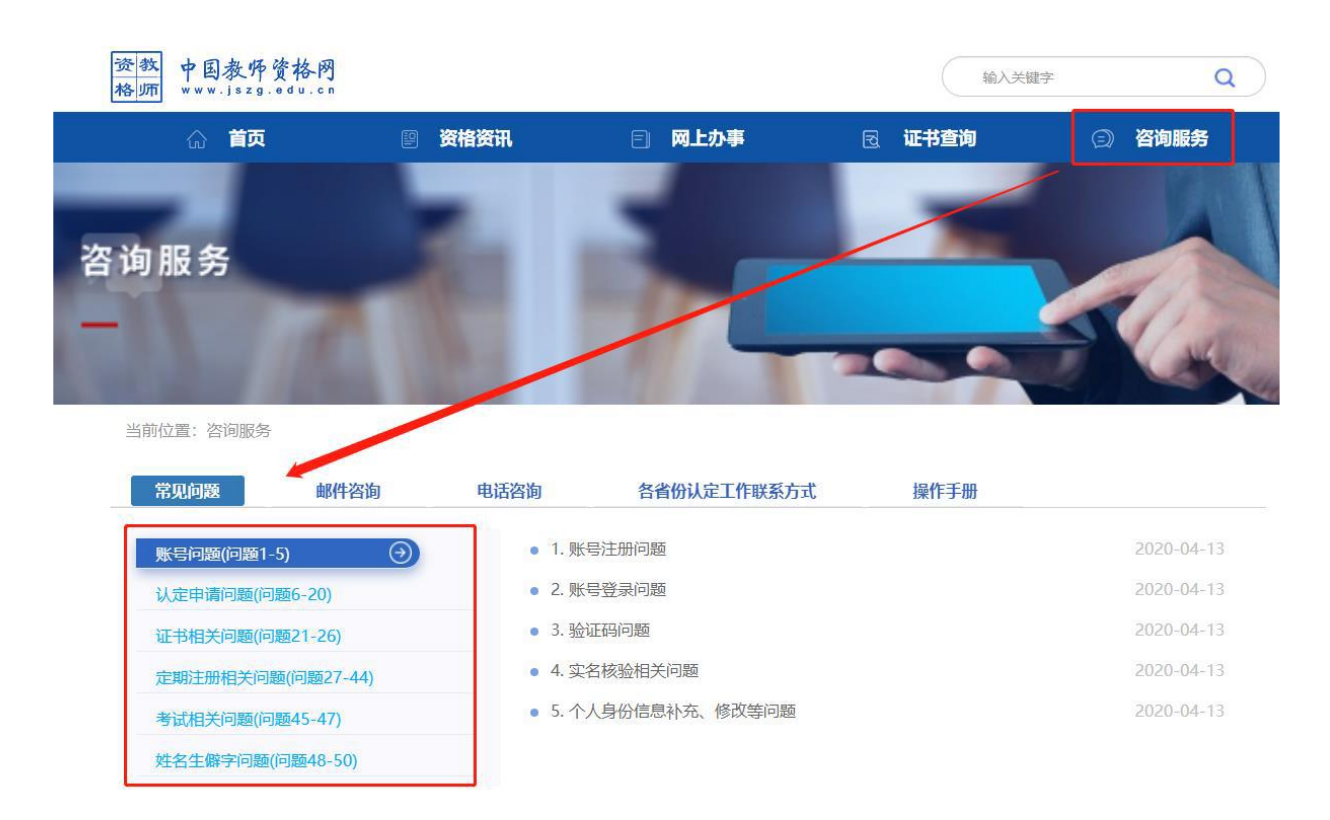

如果仍不能解决问题,请按"咨询服务"栏目中的"邮件咨询"或"电话咨询"方

式寻求帮助。

咨询服务 邮箱: jszgwb@163.com 为及时有效地解决您的问题, 请按以下格式发送邮件: 邮件主题: 真实姓名+问题关键字 邮件正文:详细、准确地描述问题,并提供证件号码、联系电话。必要时将问题截图作为附件。 电话: 010-56761296 各省份工作联系方式(咨询时间以各省份工作时间为准)